# Demander ma réversion (tous régimes)

Le service est destiné aux conjoint(s) ou ex-conjoint(s) du défunt affilié répondant à certaines conditions.

**Le PACS n'ouvre pas de droit à la réversion. Il faut obligatoirement avoir été marié avec le défunt (conjoint ou ex-conjoint).** 

Le dépôt de la demande est accessible depuis :

## - *« Mon espace privé »* MSA,

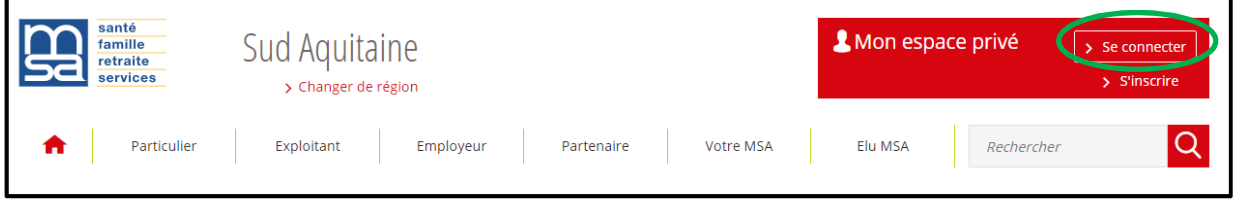

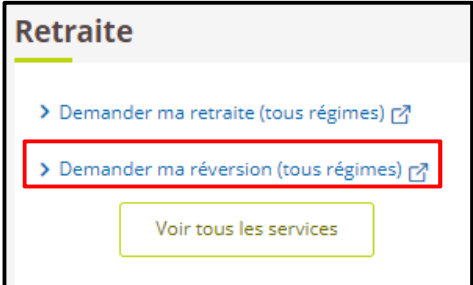

- ou directement depuis *« info-retraite.fr »* (espace sécurisé) / Mes démarches / Demander ma réversion

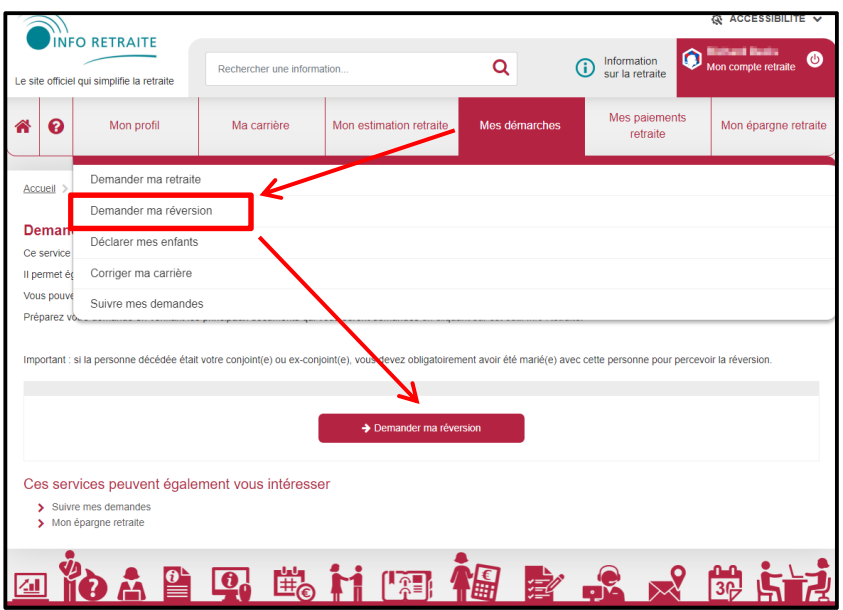

Sur la page d'accueil, une vidéo présente le service en ligne et les démarches

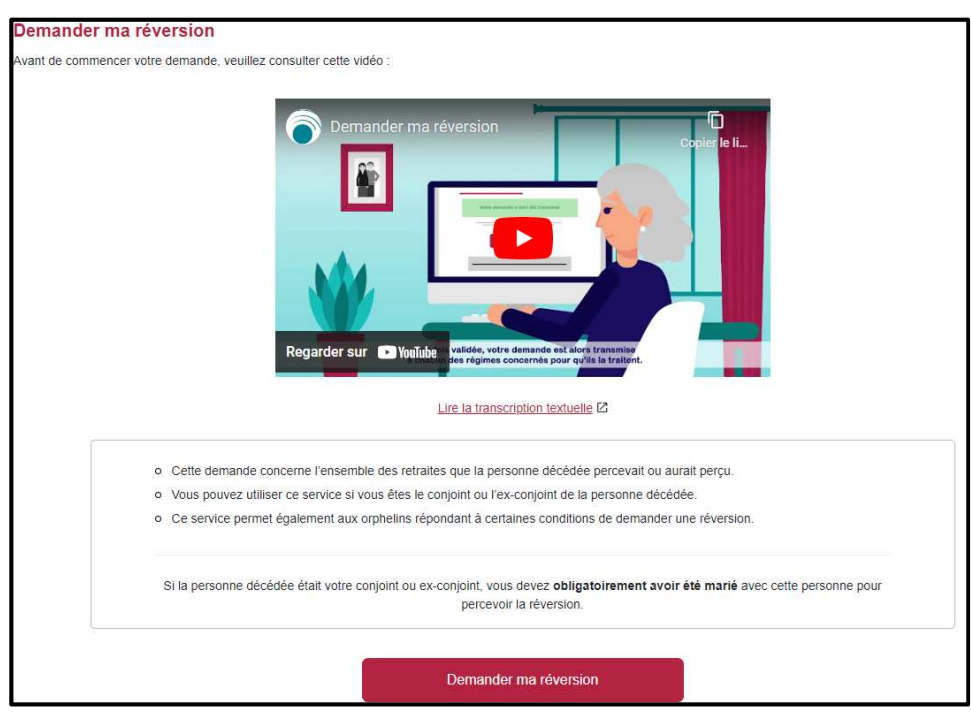

## **Etape 1** : identité de la personne décédée

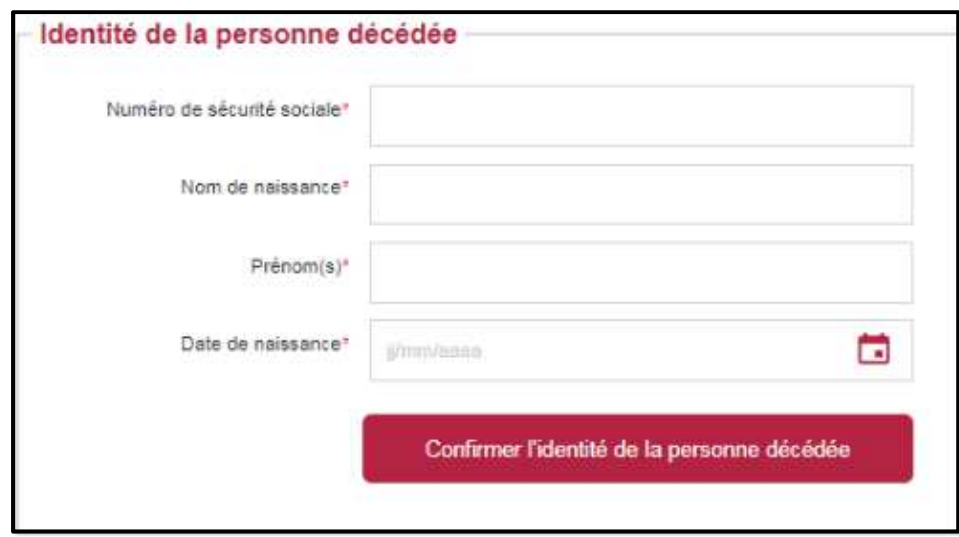

Après avoir cliqué sur le bouton *"Confirmer l'identité de la personne décédée"* et si la date de décès est connue dans les fichiers, alors sa date de décès  $\bullet$  ainsi que ses régimes d'affiliation  $\bullet$  s'affichent.

Exemple :

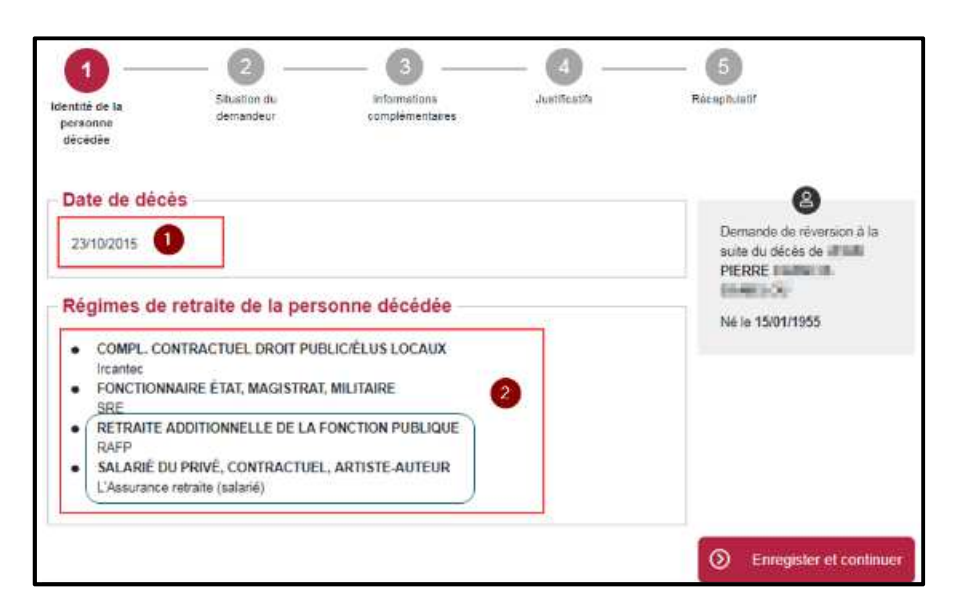

## **Etape 2** : Situation du demandeur

## 2.1 : Ma situation

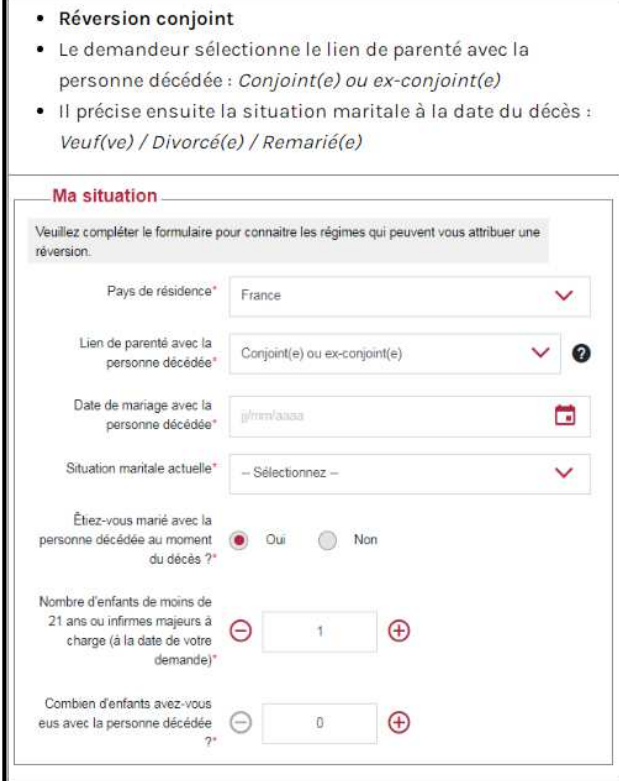

*Nota : si le défunt est décédé avant le 01 01 2019 ou s'il était bénéficiaire d'une retraite complémentaire IRCANTEC, deux autres fenêtres peuvent s'ouvrir pour rajouter des informations* 

#### 2.2 Point de départ de votre réversion

Le point de départ correspond à la date d'effet de la demande de réversion :

- 1er jour du mois qui suit la date de décès pour les décès datant de moins de 12 mois.
- 1er jour du mois qui suit la date de la demande pour les décès de plus d'un an.

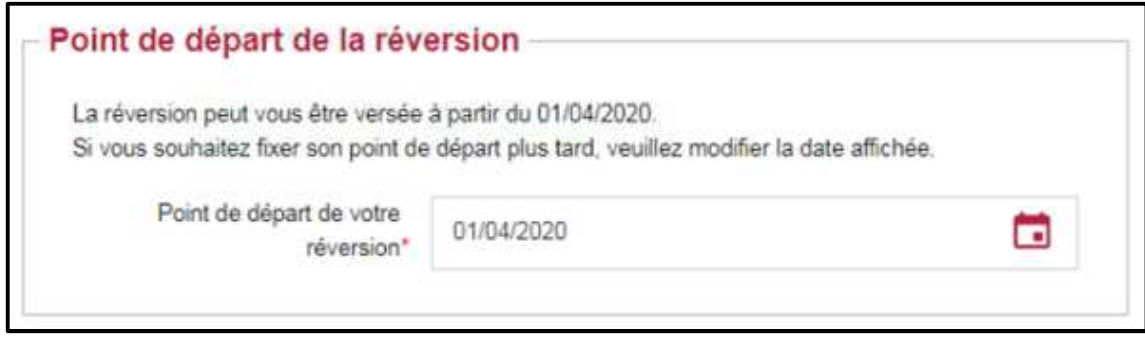

## 2.3 · Mes ressources TRIMESTRIELLES

Cette sous-étape permet de s'assurer que le demandeur remplit bien les critères d'éligibilité liés aux conditions de ressources exigées des différents régimes de retraite. Le demandeur doit renseigner ses ressources trimestrielles des mois M-1, M-2 et M-3.

Exemple :

- Décès survenu le 05 mars.
- Réversion : droit ouvert au  $1<sup>er</sup>$  avril
- Ressources trimestrielles à fournir : Févier (M-1) + Janvier (M-2) + Décembre (M-3)

Depuis juillet 2022, les ressources brutes (perçues en France et à l'étranger) suivantes sont automatiquement pré-remplies. Elles peuvent être modifiées par le demandeur :

- Revenus professionnels d'activité
- Revenus de remplacement (chômage, indemnités journalières, ...)
- Pension d'invalidité
- Rente Accident de Travail

*Exemple de ressources pré-remplies pour les Revenus professionnels d'activité* 

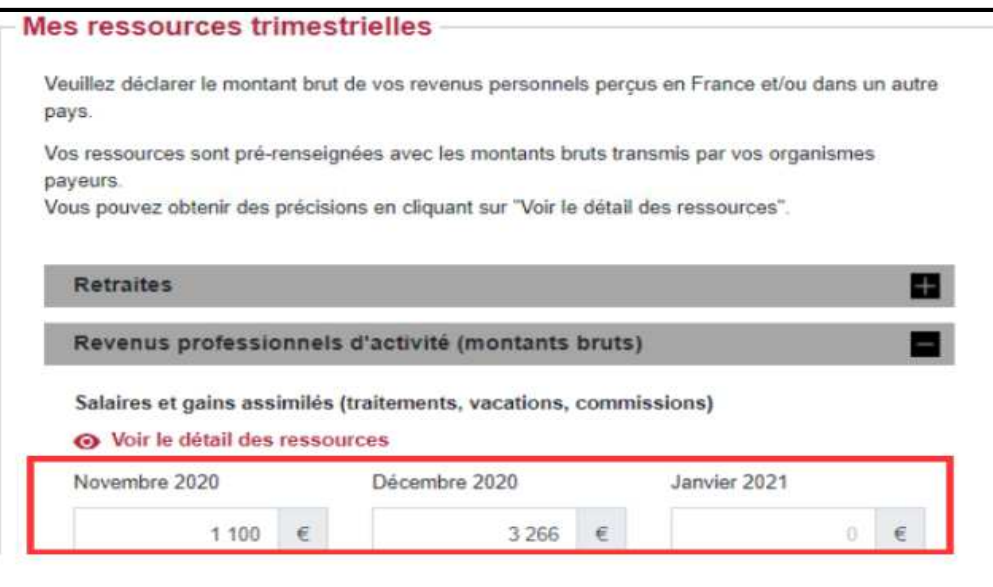

**Attention** : A ce jour, les montants Retraites ne sont pas pré-alimentés. Ils sont à rajouter manuellement. D'autres revenus (pension alimentaire, prestations compensatoires, ...) sont également à déclarer.

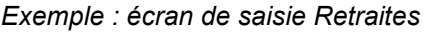

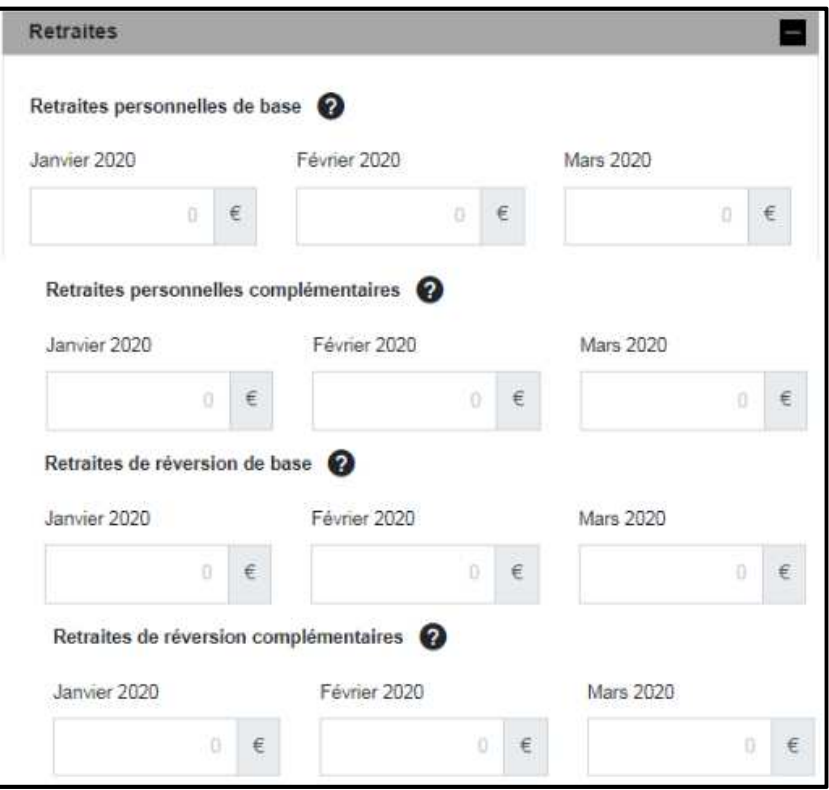

#### 2.4 : Mes ressources ANNUELLES

Si le demandeur dépasse le plafond de ressources trimestrielles fixé par les régimes concernés, il doit renseigner ses ressources annuelles sur une période d'un an afin de vérifier son éligibilité. Les ressources annuelles sont également pré-remplies.

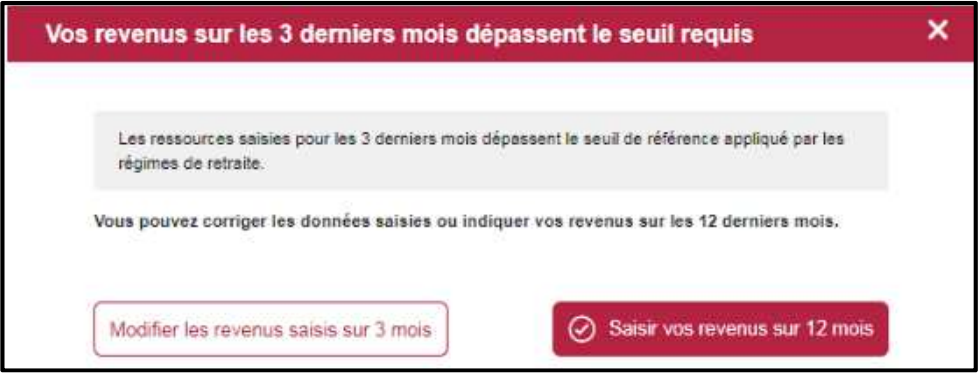

Les différentes ressources à saisir sont les mêmes que pour les ressources trimestrielles, en indiquant le montant global des 12 derniers mois.

2.5 : Les ressources TRIMESTRIELLES de mon conjoint actuel *(ne concerne pas celles du défunt)* 

Si le demandeur indique qu'il s'est *"Remarié"*, **"Pacsé"**, **"En concubinage**", alors la sousétape *"les ressources de mon conjoint actuel"* s'affiche. Le demandeur doit saisir les ressources de son conjoint actuel sur les 3 derniers mois (idem étape précédente).

2.6 : Les ressources ANNUELLES de mon conjoint actuel

Si le demandeur indique qu'il est *"Remarié*", *"Pacsé*", *"En concubinage*" et que les ressources sur les 3 derniers mois de son conjoint actuel dépassent le seuil fixé par les régimes de base alors celui-ci est amené à saisir les ressources annuelles de son conjoint (idem étape précédente).

## 2.7 : Résultat de l'éligibilité

Si le demandeur est éligible à un droit pour un ou plusieurs régimes alors les régimes éligibles s'affichent.

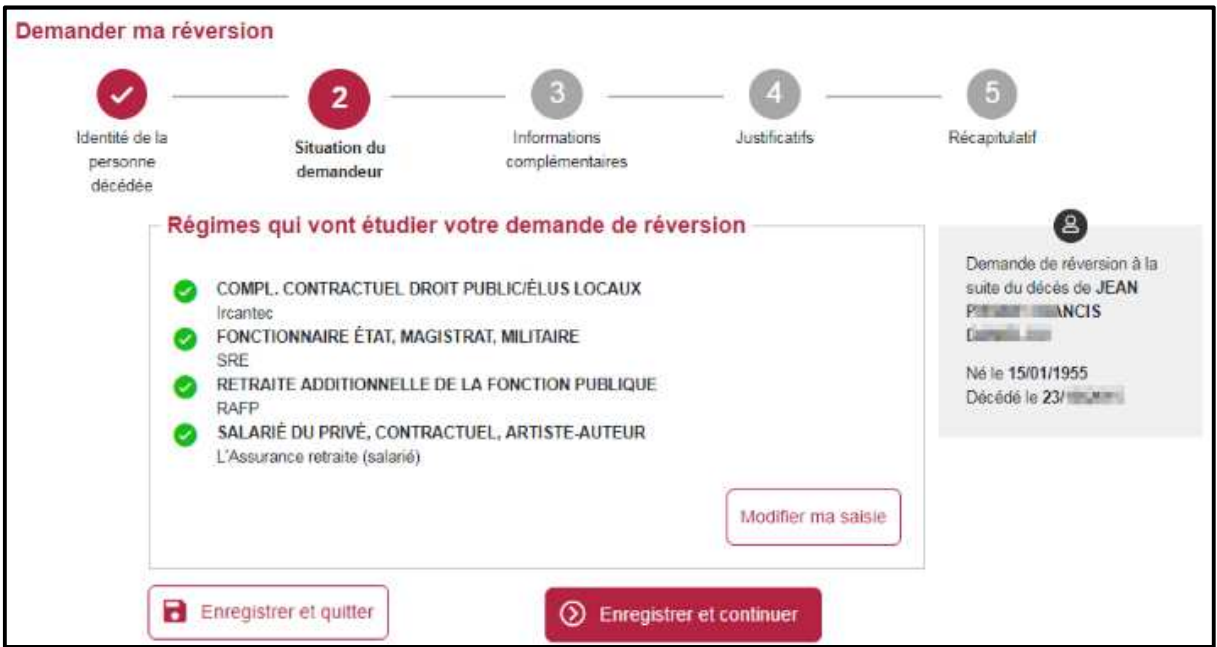

Si le demandeur n'est éligible à aucun droit, il est redirigé vers l'étape 5 **« Récapitulatif »,** pour terminer sa demande. Les étapes 3 et 4 ne sont pas accessibles. Pour chaque régime non éligible, le service précise le motif de non-éligibilité :

- Non éligible car vous n'avez pas atteint l'âge d'ouverture des droits
- Non éligible en raison de votre pays de résidence
- Non éligible en raison de votre situation familiale
- Non éligible en raison du montant de vos ressources

## **Etape 3** : Informations complémentaires

- Mon identité
- Mon adresse postale
- Mes enfants
- Compléments d'informations

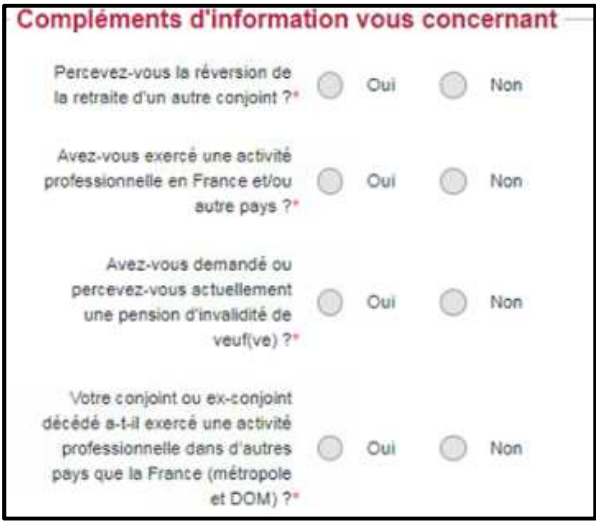

• Biens immobiliers

On entend par **« Biens immobiliers »** les maisons, appartements, terrains à l'exclusion de l'habitation principale et des bâtiments d'exploitation agricole du demandeur.

Pour chaque bien, le demandeur : la nature de bien (Maison, Appartement, Terrain), la valeur actuelle du bien et l'adresse.

Dans le cas d'une donation datant de moins de dix ans l'utilisateur doit préciser : la nature de bien, la valeur actuelle du bien, l'adresse, la date de donation et le lien de parenté avec le bénéficiaire (Descendant ou Tiers).

• Biens mobiliers

On entend par **« Biens mobiliers »** les livrets d'épargne, les titres, les actions, les obligations et les capitaux d'assurance.

Pour chaque bien mobilier, le demandeur doit préciser : la nature de bien (livrets d'épargne, titres, actions, obligations, capitaux d'assurance), et la valeur actuelle.

Dans le cas d'une donation datant de moins de dix ans l'utilisateur doit préciser : la nature de bien, la valeur actuelle, la date de donation et le lien de parenté avec le bénéficiaire (Descendant ou Tiers).

## **Etape 4** : Justificatifs

Cette étape permet de déposer en ligne les pièces justificatives obligatoires et facultatives.

- Pièce justificative obligatoire : l'assuré est obligé de la transmettre pour valider sa demande
- Pièce justificative facultative : l'assuré peut valider sa demande sans joindre la pièce, mais celle ci lui sera demandée plus tard par le régime concerné.

Si **au moins deux régimes** demandent une pièce, elle devient obligatoire.

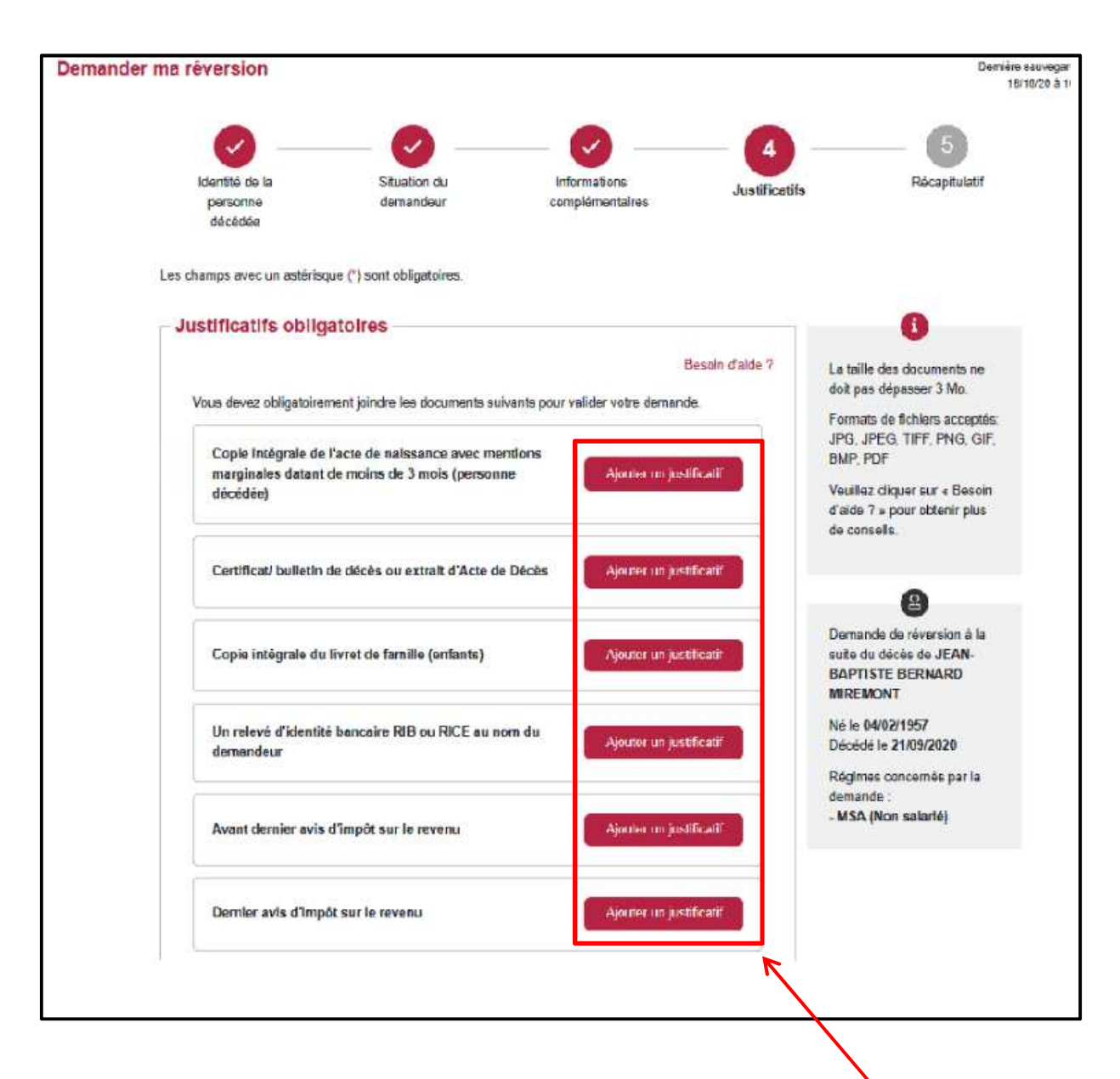

Pour téléverser un document, l'utilisateur doit cliquer sur *"Ajouter un justificatif*". La fenêtre de recherche de documents sur l'ordinateur de l'assuré s'ouvre.

Avis d'impôts et situation fiscale

Concernant sa situation fiscale, le demandeur peut choisir de :

- récupérer automatiquement ses informations auprès de l'administration fiscale Le choix de récupération automatique est proposé au demandeur pour le dernier et l'avant dernier avis d'impôts sur le revenu.
- de téléverser son avis d'impôt et saisir sa situation fiscale, en cliquant sur "Je souhaite récupérer automatiquement ce document auprès de l'administration fiscal".

*Exemple pour le dernier avis d'imposition sur le revenu :* 

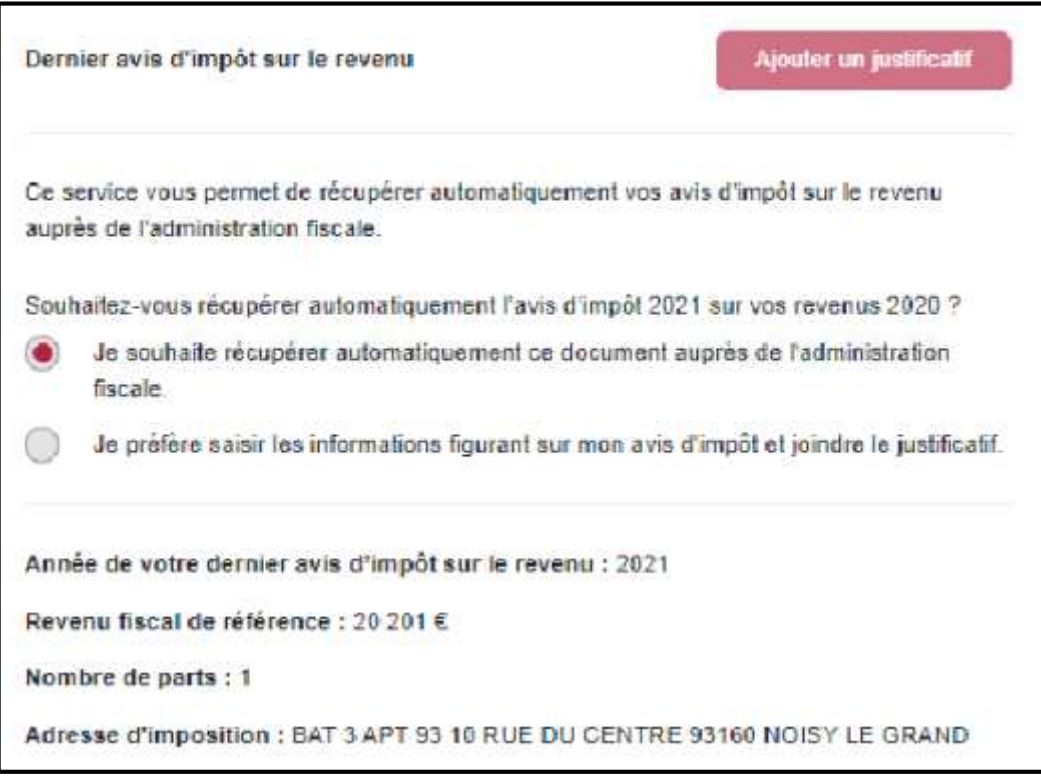

Nota : *La récupération automatique de la situation fiscale n'est possible que pour le demandeur (et non pour le conjoint actuel). Si le demandeur indique qu'il a un conjoint actuel, alors il devra téléverser les avis d'impôts et saisir les données fiscales du conjoint.* 

## **Etape 5** : Récapitulatif

Le récapitulatif de la demande permet d'avoir une vision complète de la demande avant de la finaliser.

Il reprend l'ensemble des éléments déclarés en ligne par le demandeur : la situation personnelle permettant de déterminer l'éligibilité du demandeur, l'identité du défunt et sa date de décès, les coordonnées de contact du demandeur, les informations complémentaires renseignées, les données bancaires et fiscales du demandeur et son éventuel conjoint, les justificatifs téléversés ou restant à fournir par le demandeur.

L'utilisateur peut modifier les informations précédemment saisies avant de valider sa demande.

## 5.1 Validation de la demande

Afin de valider et transmettre sa demande  $\bigcirc$  le demandeur doit cocher les cases conditions 2. Depuis cet écran il a également la possibilité d'annuler sa demande 3 ou d'enregistrer la demande en mode brouillon et ainsi conserver les données déjà saisie 90 jours 4.

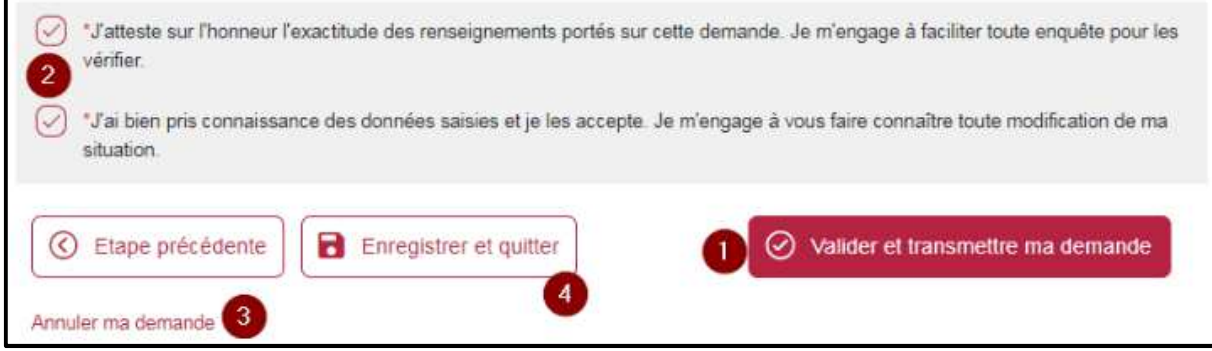

## 5.2 Confirmation d'envoi

Lorsque le demandeur clique sur le bouton «Valider et transmettre ma demande », celui-ci est informé de la validation et de l'envoi de sa demande à ses régimes de retraite.

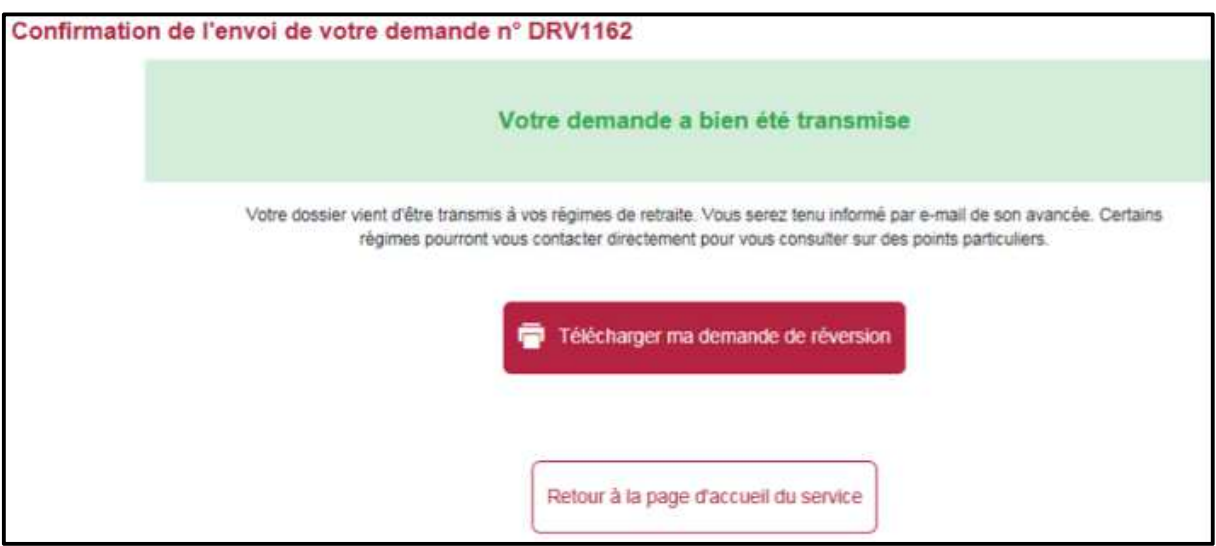

La procédure est terminée.

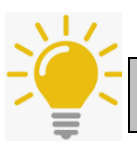

L'assuré pourra suivre l'avancement du traitement de son dossier via le service en ligne INFO-RETRAITE « Suivi de mes demandes »